# Toolbox v2.0 Quick Start Guide

Toolbox is a sequencing workhorse that allows you to configure up to 64 event sequencers and CV generators that will drive your samplers, synthesizers and other sound making equipment. Song mode allows you to sequence the event sequencers into Song sections to further automate playback and free you up for more creative work. Presets save your work and allow you to quickly switch sequence banks for different songs. Toolbox's intuitive touch screen and knobs make it easy to configure all of this.

This quick start guide assumes a basic knowledge of Eurorack and provides a high-level feature walk through. For more detailed information, download the full user manual at 1010music.com.

#### Setup

To get started with toolbox, power down your Eurorack and connect the ribbon cable to the toolbox and to a +12V power source in your rack. The

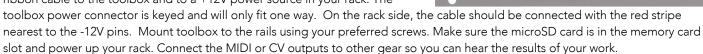

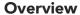

The toolbox functionality is organized into 4 primary screens. The first screen you see is the Main screen with its grid of up to 16 cells. These cells host event sequencers and CV generators. Each cell is mapped to the corresponding output jack in the grid below the touch screen. Touch the **Keys** button at the bottom of the screen to use an on-screen keyboard to record a sequence into the selected event sequencer cell, identified at the top of the screen. On the **Song** screen you can enable song mode where you can record and play back a series of activations and layer changes for the event sequencers. Note that the CV generators are always active, but they can be muted. Finally, the **Pset** screen allows you to store all of your work into a preset and create new presets to capture your next inspiration. You can push the **HOME** button at any time to go back to the Main screen. The **INFO** button will cycle through configuration screens for the selected element on the screen. You can select cells by turning the top two knobs or touching the screen.

Toolbox has two operational modes: Normal mode and Song mode. The on-screen **Song** buttons turn blue when song mode is enabled. In this mode, toolbox will play and record event sequencer activations and layer selections into the currently selected Song section. It will also play any active sequences. You can change the active state of a sequence while a song section is playing in order to improvise over the recording. When in Normal mode, you will play and record into event sequencers or CV generators.

## **Event Sequencers and CV Generators**

On the first Info screen for each cell you can assign a cell mode by touching the cell mode name at the top of the screen, just to the right of the grid icon. Touch the name of the mode in the list to select it. The cell modes allowed depend on the type of output jack the cell corresponds to. There are two categories of cell modes: event sequencers and CV generators:

| Cell mode category | Cell Modes                      | Layers                                                                       | Active                                                    | Recording                        | Song Mode                                      |
|--------------------|---------------------------------|------------------------------------------------------------------------------|-----------------------------------------------------------|----------------------------------|------------------------------------------------|
| Event<br>Sequencer | NOTE, GATE                      | Use bottom two knobs to select 1 of 4 layers, displayed in lower left corner | Touch to toggle the activation state (white box = active) | Add notes or gates in real time. | Can record<br>activations and layer<br>changes |
| CV<br>Generator    | LFO, SEQ, CPLY,<br>CREC and OUT | One layer.                                                                   | Always active                                             | None                             | No recording,<br>always running                |

Note: Changing the cell mode will revert all cell parameters and events back to their default settings, even if you change it back.

On the Main screen, touch a cell or use the top two knobs to change the selected cell. Event sequencer cells will only play when they are in an active state. Active cells have a white box around them and have a progress bar across the bottom while playing. Touch an event sequencer cell to toggle its activation state. Push the **INFO** button to cycle through the configuration options for the selected cell. Use the touchscreen and knobs to edit notes or gates and to configure parameters. Push the **HOME** button to go back to the Main screen.

Touch the **Play** button in the lower right corner to start running the event sequencers and CV generators. The event sequencer cells show their progress via progress bars and the advancing blue event in the thumbnail view on the cell. You can push **INFO** to watch the cursor move past the notes and gates as they play. Connect the outputs to a sound making device via CV or MIDI to hear the music.

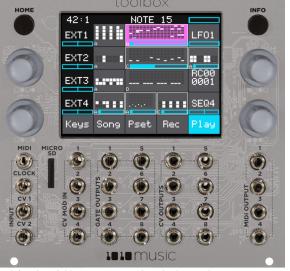

The bar graph below a CV generator shows the current CV value for that cell. During playback, you can touch an event sequencer cell to activate or deactivate it, and turn the lower pair of knobs to change the layer. Playback may be quantized to keep everything in synch.

Touch the **Rec** button on the Main screen to start capturing Keys screen and MIDI input into the currently selected event sequencer, as identified at the top of the screen. Continue recording to layer on top of the sequence when it loops back to the beginning.

NOTE Mode cells can span across columns 3 and 4 on the screen. The corresponding gate jack in column 3 will send out a +5V signal when the note is playing. The corresponding CV jack in column 4 will output a voltage value mapped to 1 note per octave in a range of 0 to +5 volts. Middle C is at 2 volts.

Touch the **Rec** button on the Info screen for a CREC cell to record the incoming CV signal into a WAV file. Recording stops either when the specified length of time has passed, you touch the **Stop** button or you push the **HOME** button. The cell then becomes a CPLY cell which will start playing back the recorded signal.

### **Song Mode**

Song sections allow you to record a series of activations and layer changes for event sequencers. You can record multiple event sequencers simultaneously, with independent start and stop times for each one. To hear a song section by itself, make sure all of the event sequencers are deactivated first. Then touch the **Song** button to view the Song screen. Touch the **Song** button at the top of the screen to toggle on Song mode. The button turns blue when Song mode is active. Toggle off Loop mode by touching the **Loop** button. Go back to the Main Screen (press **HOME**) and then touch the **Play** button and toolbox will play back the song, section by section. The currently playing section is highlighted in pink. In Song mode, the context display at the top of the screen now displays the name of the current section, e.g Section 1. On the Main screen, you can watch as the song section activates and deactivates event sequencers and changes layer selections. You can also activate additional sequences. If you want one section to play in a loop, select that section and touch **Loop** to activate loop mode. Touch **Loop** again when you are ready to fall through to the next section.

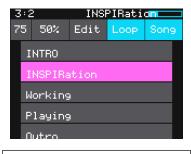

Song Sections

Once you have a few event sequencers configured, you can create your own song section. A new preset starts with one song section and you can add more up to a total of 16 sections per preset. Touch **Edit**, then **Add** to insert a new section after the currently selected section. When you are in Song mode, the **Play** button will play both the current song section and any active sequences. The **Rec** button will record sequence activations and layer changes into the currently selected section.

The Song screen also allows you to change the BPM of the internal clock and alter the length of each song section. The current BPM is displayed in the top left below the bars and beats counter (75 in the screenshot). Turn the top left knob to adjust the BPM. Select a section and push **INFO** to view and change the number of bars in this section. Push **HOME** to go back to the main Song page, and again to return to the main page.

#### **Presets**

A preset is a set of configured event sequencers, CV generators and Song Sections. Use the 1010music presets or create your own.

- Touch the **Pset** button on the Main screen to view the Preset Management screen.
- Touch **File** then **Save** or **SaveAs** to save your work while on the Preset Management screen.

Note: Toolbox does not automatically save your work. You must save changes before turning off the module or loading a preset or else your changes will be lost.

- Turn a knob to scroll through the list of presets. The selected preset is highlighted blue. Touch **Load** to open the selected preset.
- To create a new preset, touch the **Pset** button on the Main screen, and then touch **New**. Touch **File** and then **Rename** to provide a name for the preset.

#### **Learn More**

This Quick Start Guide just touches the surface of what you can do with toolbox. Please download the Toolbox User Manual or watch toolbox videos on our website at <a href="https://1010music.com/toolbox-downloads">https://1010music.com/toolbox-downloads</a> to see what else you can do.

Join the conversation with other toolbox owners, check for firmware updates or download alternate Series 2 firmware by registering at <a href="https://forum.1010music.com">https://forum.1010music.com</a>.

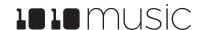